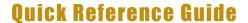

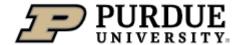

#### Managing Your Employee Profile in SuccessFactors

#### Managing Your Employee Profile in SuccessFactors Quick Reference Guide Last Updated: 09/08/2022

This Quick Reference Guide outlines the primary tasks employees might complete within their Employee Profile in SuccessFactors. Additional resources and documentation can be found on the SuccessFactors Training Page, found at https://www.purdue.edu/hr/mgrres/sucfactors/sftraining/index.php.

### Contents

| Accessing SuccessFactors                                | 1 |
|---------------------------------------------------------|---|
| Viewing Your Pay Statement                              | 1 |
| Recording Time - Positive Duration or Negative Duration |   |
| Recording Time - Webclock                               | 2 |
| Requesting Time Off                                     | 3 |
| Editing Personal Information                            |   |
| Editing Bank Information                                |   |
| Editing Tax Information                                 |   |
|                                                         |   |
|                                                         |   |

### **Accessing SuccessFactors**

Use an internet browser to visit the **OneCampus Portal** (https://one.purdue.edu/).

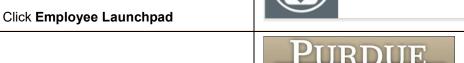

Log in using Purdue Career Account ID and BoilerKey passcode.

For assistance using or setting up BoilerKey, please contact ITaP at itap@purdue.edu or 765-494-4000.

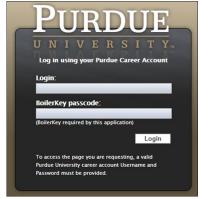

Employee Launchpad

SuccessFactors

### **Viewing Your Pay Statement**

Scroll down to the *Organizational* Updates - Additional Actions section

Click Pay Statements

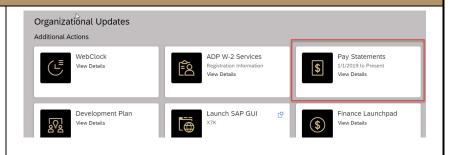

 $\bigcirc$ i

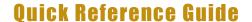

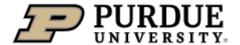

#### Managing Your Employee Profile in SuccessFactors

### **Recording Time - Positive Duration or Negative Duration**

This section applies to individuals who utilize Positive Duration Entry or Negative Duration Entry timekeeping. For detailed resources and instructions for time entry, please visit <a href="www.purdue.edu/timehelp">www.purdue.edu/timehelp</a>.

If you hold multiple positions, use the Change Selected Employment menu to select the position for which you would like to record time

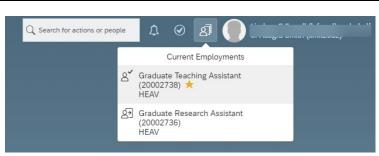

If you hold multiple positions and they are similarly named, click My Profile to validate that the correct position has been selected

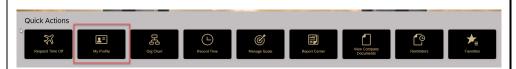

If you hold multiple positions and they are similarly named, click the Employment Information tab to view the details of the position selected in order to ensure time is recorded for the correct position.

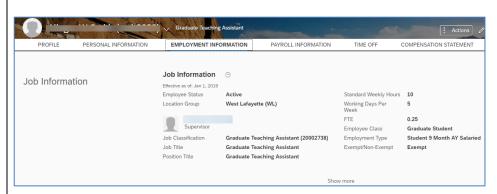

(If you completed the previous steps to verify multiple positions, return to the SuccessFactors home page and select the desired position).

Click **Record Time** under **Quick Actions** 

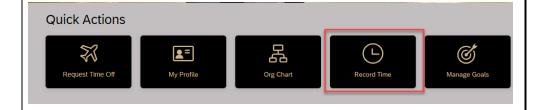

### Recording Time - Webclock

This section applies to individuals who utilize Webclock timekeeping. For detailed resources and instructions for time entry, please visit <a href="https://www.purdue.edu/timehelp">www.purdue.edu/timehelp</a>.

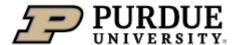

# **Ouick Reference Guide**

### Managing Your Employee Profile in SuccessFactors

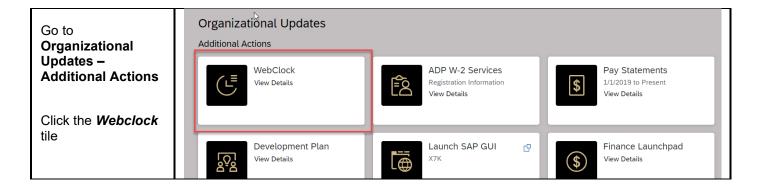

### **Requesting Time Off**

The example below is a basic personal Time Off request. Detailed resources and documentation related to Time Off requests, including cheat sheets and video demonstrations, can be found on the SuccessFactors Training Page, found at <a href="https://www.purdue.edu/hr/successfactors/training/index.php">https://www.purdue.edu/hr/successfactors/training/index.php</a>.

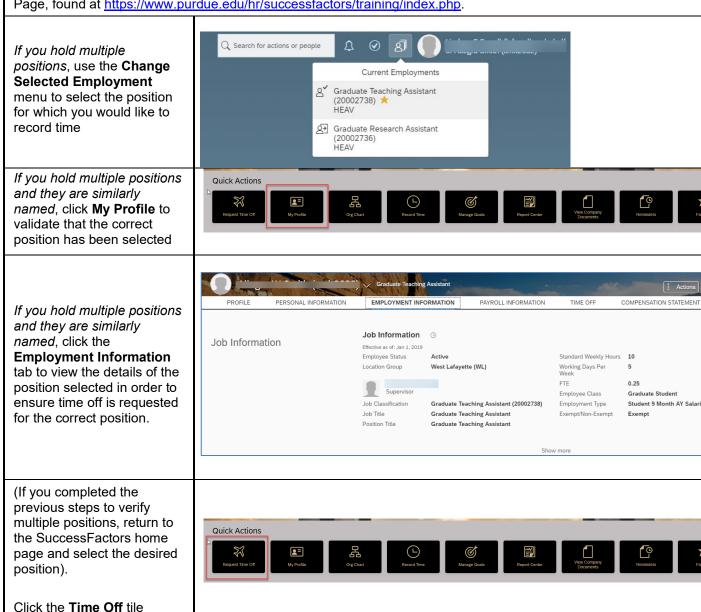

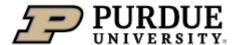

# **Ouick Reference Guide**

#### Managing Your Employee Profile in SuccessFactors

- Click the type of leave being requested, or select it from the Time Type field
- Select from the calendar or enter the date(s) being requested in the Start Date and End Date fields
- In the *Requesting* field, select or enter the amount of time being requested
- 4. Optional: Enter a comment for your supervisor
- 5. Click Submit or Cancel.

Please note – to view account balances, absences and calendar view, click **Time Off**.

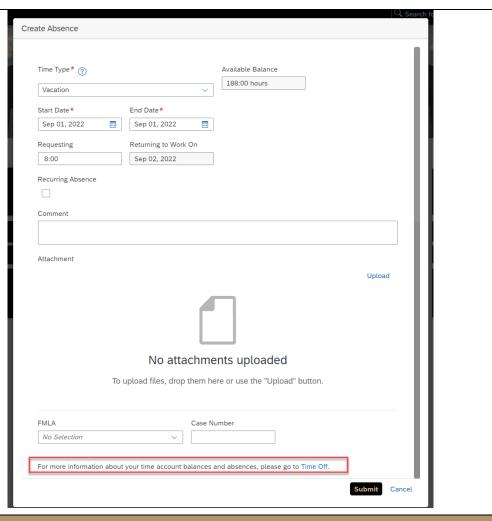

# **Editing Personal Information**

Quick Actions

Click the My Profile tile

Click the **PERSONAL INFORMATION** tab

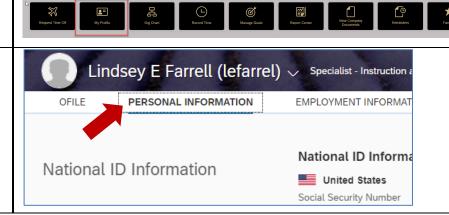

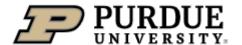

# **Quick Reference Guide**

### Managing Your Employee Profile in SuccessFactors

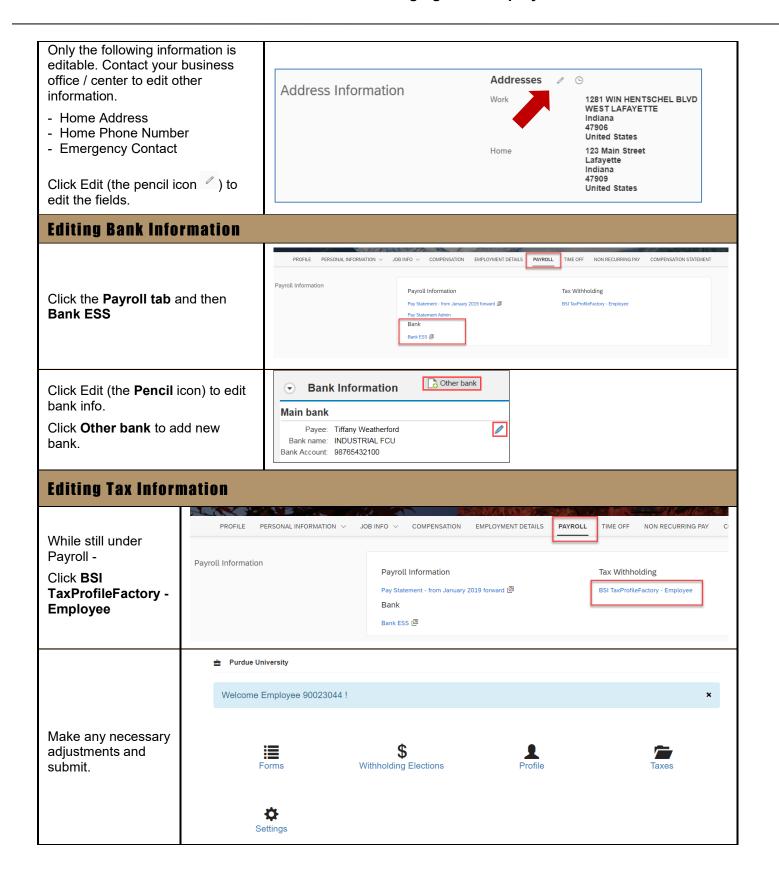